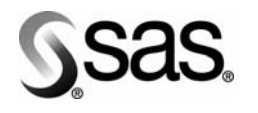

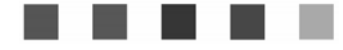

# **Administrator's Guide for SAS® Analytics Platform 1.3**

 $0<sup>0</sup>$ 

The Power to Know.

001

## **Copyright Notice**

The correct bibliographic citation for this manual is as follows: SAS Institute Inc., *Administrator's Guide for SAS® Analytics Platform 1.3*, Cary, NC: SAS Institute Inc., 2006.

#### **Administrator's Guide for SAS® Analytics Platform 1.3**

Copyright © 2006, SAS Institute Inc., Cary, NC, USA.

All rights reserved. Printed in the United States of America. No part of this publication may be reproduced, stored in a retrieval system, or transmitted, by any form or by any means, electronic, mechanical, photocopying, or otherwise, without the prior written permission of the publisher, SAS Institute Inc. Limited permission is granted to store the copyrighted material in your system and display it on terminals, print only the number of copies required for use by those persons responsible for installing and supporting the SAS programming and licensed programs for which this material has been provided, and to modify the material to meet specific installation requirements. The SAS Institute copyright notice must appear on all printed versions of this material or extracts thereof and on the display medium when the material is displayed. Permission is not granted to reproduce or distribute the material except as stated above.

U.S. Government Restricted Rights Notice. Use, duplication, or disclosure of the software by the government is subject to restrictions as set forth in FAR 52.227-19 Commercial Computer Software-Restricted Rights (June 1987).

SAS Institute Inc., SAS Campus Drive, Cary, North Carolina 27513.

SAS and all other SAS Institute Inc. product or service names are registered trademarks or trademarks of SAS Institute Inc. in the USA and other countries.

® indicates USA registration.

Other brand and product names are trademarks of their respective companies.

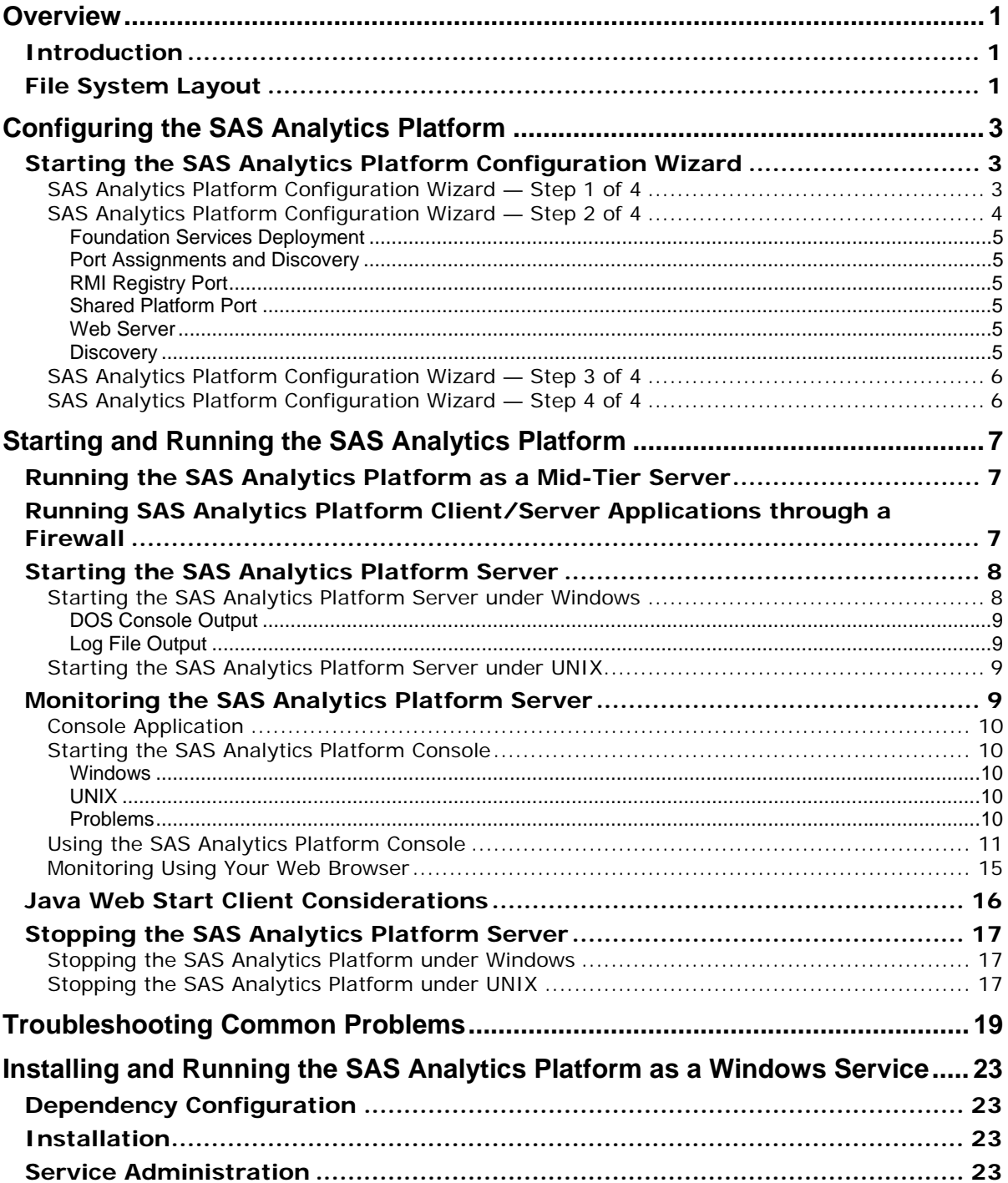

## **Table of Contents**

ii

# <span id="page-4-0"></span>**Overview**

## *Introduction*

The SAS Analytics Platform provides a common application framework for analytical applications such as SAS Enterprise Miner, SAS Forecast Server, and SAS Inventory Policy Studio. Centralizing common application functionality into one installable component simplifies the overall installation and administration process for these applications, especially when one takes advantage of the server functionality of the Analytics Platform.

Most analytics applications that use the SAS Analytics Platform require the platform to be run as a mid-tier server, which provides access to its installed applications via remote clients. However, some applications also allow you to run the SAS Analytics Platform as an embedded service, so that running a mid-tier server is not necessary. Running the SAS Analytics Platform in this way is commonly referred to as a *Personal Workstation* deployment, and is useful for users who prefer to have the entire application (client, remote, and foundation components) available on one machine, without any dependency on the availability of a network connection.

The SAS Analytics Platform provides applications a common access point to the SAS Foundation Services, the SAS Metadata Server, and the various SAS workspace servers defined in the metadata server. Generally, manual configuration is not necessary after running the SAS Analytics Platform installation, since the post-install process will look after the initial configuration based on values which you provide. Once the SAS Analytics Platform is installed, individual applications install themselves into its *applications* directory without further configuration.

## *File System Layout*

The SAS Analytics Platform installs into a directory called SASAPCore**,** whose location is determined at install time. This directory contains a number of sub-directories:

- uninstAPL contains the SAS Analytics Platform uninstall program.
- apps the *applications directory* into which individual applications are installed, each within their own subdirectory.
- bin the *executables* directory where the various launch scripts and executables are kept. This is the directory from which you will launch SAS Analytics Platform Server start/stop, configuration and monitoring commands.
- conf the *configuration directory* where configuration files are maintained.
- Config this is used by the SAS Software Navigator's configuration wizard, and is only used at install time.
- doc contains the SAS Analytics Platform on-line help files.
- lib this directory contains the Java library files needed by the SAS Analytics Platform Server and its various applications.
- $\bullet$  logs this directory will contain log files that are created when running the Windows executable versions of the server scripts.
- work used by the internal Web server when enabled.

*Administrator's Guide for SAS Analytics Platform 1.3* 

# <span id="page-6-1"></span><span id="page-6-0"></span>**Configuring the SAS Analytics Platform**

*Note: You should verify the values specified for the the SAS Analytics Platform configuration by running the SAS Analytics Platform Configuration wizard before starting the SAS Analytics Platform server for the first time.* 

Most of the SAS Analytics Platform configuration is maintained within two text files in the conf subdirectory of SASAPCore:

- server.config contains the bulk of the SAS Analytics Platform Server configuration
- login.config contains the Java authentication module plug-in configuration.

These files are managed by the SAS Analytics Platform Configuration Wizard which is described in the next section.

Typically, it is not necessary to manually configure the SAS Analytics Platform after installation. However, if you need to synchronize your SAS Administrator password, disable certain features, or need to update the references to machine names, then the configuration wizard will assist you in doing so.

#### *Note: Any changes made to the configuration will not be recognized until the SAS Analytics Platform Server has been restarted, or, in the case of a personal workstation application, until the application has been restarted.*

## *Starting the SAS Analytics Platform Configuration Wizard*

#### **Windows**

#### Use **Start** → **Programs** → **SAS** → **SAS Analytics Platform** → **AP Server Advanced Configuration.**

#### **UNIX**

Open a terminal session, make sure you have an X server running and available, and change to the SASAPCore/bin directory. Issue the following command:

**./apserver config** 

## **SAS Analytics Platform Configuration Wizard — Step 1 of 4**

After starting the configuration wizard, you are presented with a prompt for the SAS Metadata Server host name, port, and your user name and password for that server. Please refer to the sample window on the next page.

*Note: If you are running the SAS Analytics Platform as a server where multiple clients will be connecting, use the sasadm account. If you are running the SAS Analytics Platform as an embedded process (for instance, a SAS Enterprise Miner for Desktop configuration or running in "personal workstation" mode), use your own account.* 

<span id="page-7-0"></span>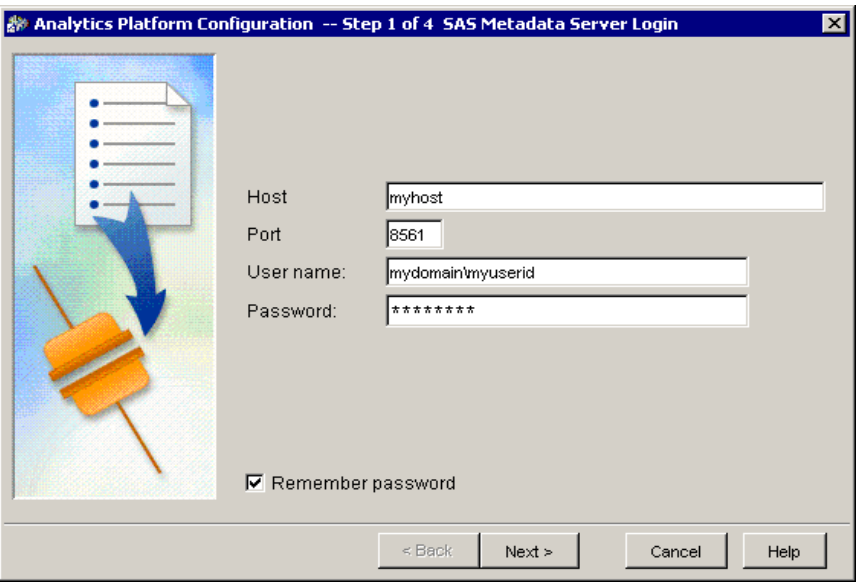

You can optionally store the password with the configuration. The password will be stored in encoded format. If you choose to not store the password, you will be prompted for it when you start the SAS Analytics Platform Server. Please note that you may want to secure the contents of this directory to prevent unauthorized access or modification. After entering the required information, click **Next** to proceed to the **Services** page.

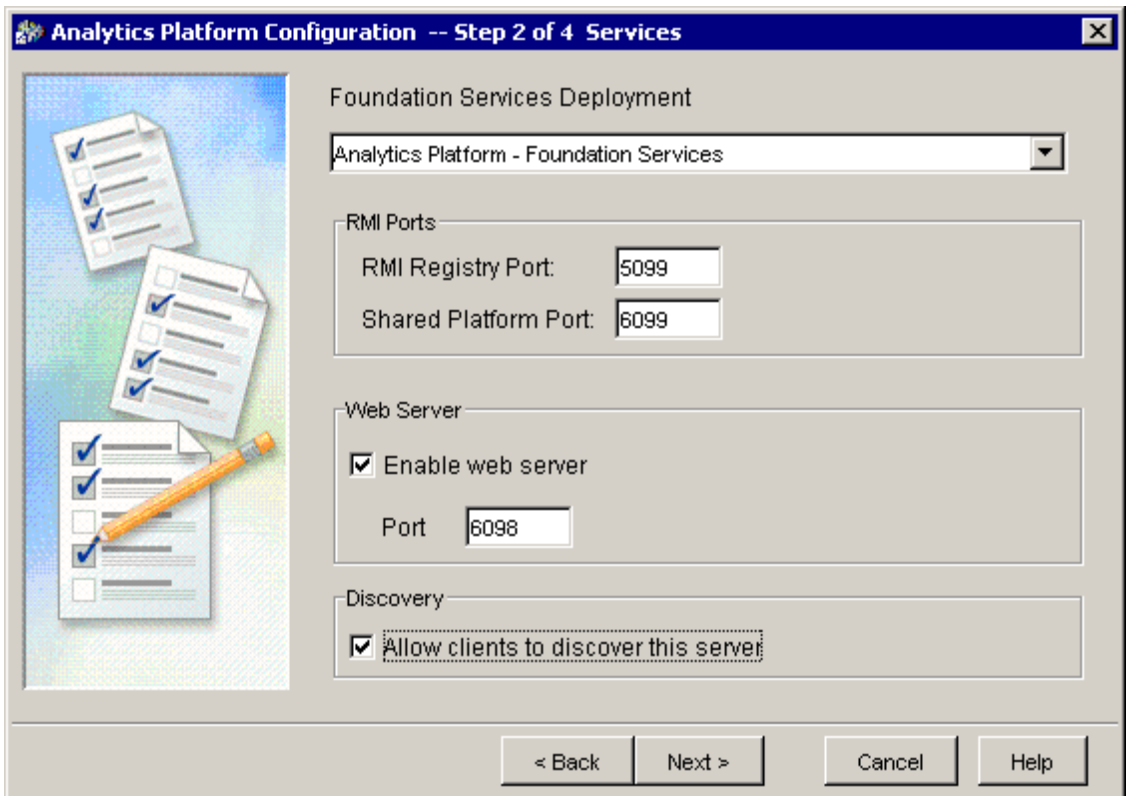

## **SAS Analytics Platform Configuration Wizard — Step 2 of 4**

<span id="page-8-0"></span>In this page you control which Foundation Services deployment to use, and, if you plan to run the SAS Analytics Platform as a server, which ports it uses for its various functions.

#### *Foundation Services Deployment*

A Foundation Services deployment is a configuration set stored in the SAS Metadata Server's foundation repository, and identified by name. It is used by the SAS Foundation Services layer to control functions such as logging, authentication, user profiles, etc. By default, the SAS Analytics Platform creates a new deployment called **Analytics Platform – Foundation Services** the first time the server is started. However, you can choose an alternate name here, or an existing deployment. The Foundation Services deployment is managed through the SAS Management Console.

#### *Port Assignments and Discovery*

The remaining options on this page are only used when the SAS Analytics Platform is run as a server.

## *RMI Registry Port*

The RMI registry port is the port to assign to the RMI registry, which acts like a directory service for Java applications. SAS Analytics Platform clients only need to know the host name and RMI registry port to locate the SAS Analytics Platform Server. This step is simplified even further if the discovery service is enabled (see below), which allows clients to discover the available set of SAS Analytics Platform Servers within an organization.

When the SAS Analytics Platform Server first starts, it attempts to locate an already running RMI registry at that port location. If none is found, the server will create its own instance internally and use that for its registration. Thus is it possible for you to reuse an existing RMI registry if you have other RMI-based applications deployed at your site.

## *Shared Platform Port*

The shared platform port is the port used by the SAS Analytics Platform Server to communicate with its clients.

#### *Web Server*

By default, the SAS Analytics Platform Server will run an embedded Web server. This provides you with the ability to monitor the SAS Analytics Platform Server using your Web browser as discussed in the section on monitoring above.

The Web server also allows applications to leverage the Web environment for their own feature set enrichment. Both SAS Forecast Server and SAS Enterprise Miner can be launched from the SAS Analytics Platform monitor page using Java Web Start without any formal installation or configuration on the client machines. SAS Analytics Platform requires that client machines have Java 1.4.2 or later installed.

You can control the port assignment for Web server through the field provided.

## *Discovery*

Enabling the discovery option allows clients to discover this server without needing to know the host name and port in advance. SAS Analytics Platform applications provide a "Search for Servers..." feature in their primary logon window to perform the discovery.

## <span id="page-9-0"></span>**SAS Analytics Platform Configuration Wizard — Step 3 of 4**

This next page gives you the option of specifying a guest account through which users can log on anonymously. This account must exist as a system account, and must already be registered in the SAS Metadata Server. All of the requirements for SAS Metadata Server accounts apply.

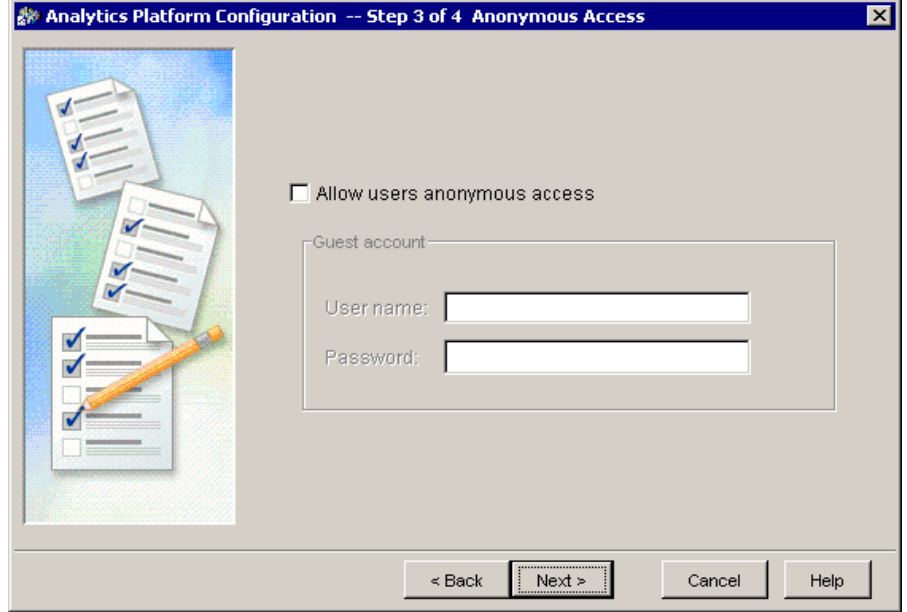

With this option enabled, users do not need to provide a user name or password when they log on to any of the SAS Analytics Platform applications. This same account will be used by all users in separate user sessions. Other than, perhaps, by tracing the IP addresses for clients as displayed in the monitoring tools, you will not be able to tell who is logged on to your system.

This option is disabled by default.

## **SAS Analytics Platform Configuration Wizard — Step 4 of 4**

The last page displays a summary of your configuration. Click **Finish** to write the changes to the configuration. After doing so, you will need to restart the SAS Analytics Platform Server.

# <span id="page-10-0"></span>**Starting and Running the SAS Analytics Platform**

## *Running the SAS Analytics Platform as a Mid-Tier Server*

The SAS Analytics Platform can run as a mid-tier server to provide remote access by clients to the set of applications installed into the SAS Analytics Platform applications directory.

*Note for SAS Enterprise Miner Users: SAS Enterprise Miner offers the ability to run as a personal workstation. Therefore, it is not necessary to run the SAS Analytics Platform as a server if you only intend to run SAS Enterprise Miner in this mode.* 

A personal workstation application will have the SAS Analytics Platform installed on the client machine, but will run it internally as its exclusive "client."

However, if you intend to have multiple clients share a common access point that is centrally administered, then it is necessary to dedicate one machine as the SAS Analytics Platform Server. Using this mid-tier also allows individual applications to realize benefits beyond centralized administration.

## *Running SAS Analytics Platform Client/Server Applications through a Firewall*

The applications whose middle tier is provided by the SAS Analytics Platform can have clients access the SAS Analytics Platform Server through a firewall. To enable this, it is necessary to permit client computers to access both the RMI registry port and the Shared Platform port bidirectionally. These ports are explained in ["Configuring the SAS Analytics Platform"](#page-6-1) on page [3](#page-6-1) and default to 5099 and 6099 respectively.

Windows XP (at Service Pack 2 level) contains a firewall that is often enabled. The Security Center Windows Firewall exceptions must include the following for SAS Analytics Platform family products (including SAS Enterprise Miner, SAS Forecast Studio, SAS Inventory Management Studio, and SAS Model Management Studio) clients to be able to access the SAS Analytics Platform Server, and for other SAS Java applications. Default paths are shown.

SAS Analytics Platform 1.3, SAS Enterprise Miner 5.2, SAS Forecast Studio and SAS Analytics Platform family products use the SAS private JRE version 1.4.2\_07 before Rev: SE20:

C:\Program Files\SAS\Shared Files\JRE\1.4.2 07\bin

SAS Analytics Platform 1.3, SAS Enterprise Miner 5.2, SAS Forecast Studio and SAS Analytics Platform family products use the SAS private JRE version 1.4.2\_09 or later 1.4.2 release starting with Rev: SE20:

C:\Program Files\SAS\Shared Files\JRE\1.4.2\_09\bin

SAS Analytics Platform family product Java Web Start clients use the publicly installed Sun Java library, which must be at version 1.4.2\_09 or later 1.4.2 release. A typical install would locate the library in varying locations, but the default is:

 $C:\j2sdk1.4.2$  09\jre\bin

or

C:\Program Files\Java\j2re1.4.2 09\bin

*Note: You should have completed the steps outlined in "*[Configuring the SAS Analytics Platform](#page-6-1)*" on page [3](#page-6-1) before starting the SAS Analytics Platform for the first time.* 

<span id="page-11-0"></span>Entries in the firewall exception list are usually set up automatically by the security center, but if there is no entry for the SAS private JRE's java.exe you must add one. The XP security center tested a program-type exception named "Java," and when edited showed the path to the SAS private JRE's java.exe in the "Path:" field of the exception properties.

Testing indicates this is the only exception entry necessary. You must change the "scope" of the program entry (there's no "port" entry involved) following these steps:

- 1. Launch the Security Center (from Control Panel) and enter Windows Firewall.
- 2. Select the **Exceptions** tab and the Java entry in the list.
- 3. Click **Edit**. The path will contain the path to the Java library noted above.
- 4. Click the **Change scope** button.
- 5. The tightest security is obtained by selecting the **Custom list** and entering the IP address of the client machine itself, a comma, the IP address of the machine on which the SAS Analytics Platform 1.3 or SAS Enterprise Miner 5.1 shared platform (mid-tier) server runs, a slash, and a full mask. For example,

192.168.9.73,192.168.9.83/255.255.255.255

The alternative is to either select the radio button that says **My network (subnet) only** if the server is in the same subnet, or to select **Any computer (including those on the internet)**. Since these options apply only for the SAS private copy of Java and only SAS Enterprise Miner will use it, there's minimal risk in allowing either option.

6. Click **OK** recursively to exit the firewall dialog and the settings are active immediately.

This will allow that Java program to communicate on any port with anything running on either machine. The firewall will protect that program from receiving anything on any port from any other machine if you used the **Custom list** option.

## *Starting the SAS Analytics Platform Server*

The SAS Analytics Platform is started by the use of a script or a set of executable files (Windows). When the SAS Analytics Platform first starts, it needs to connect to the SAS Metadata Server in order to initialize its runtime environment. By default, the server is configured to use a persisted set of credentials in order to connect to the SAS Metadata Server. However, it is possible to instead have a prompt appear for user ID and password when the server starts (see the section on configuration below).

All installed applications are discovered during this initialization phase. Thus, if you install other SAS Analytics Platform applications, it is first necessary to stop the server, and then restart it so that the new application will be recognized.

The SAS Analytics Platform Server does not automatically start after installation, so you will need to either start it manually, or install it as a system service. A script is provided to facilitate the installation as a Windows service. The sections below detail the steps required to start the SAS Analytics Platform for each supported OS environment.

#### **Starting the SAS Analytics Platform Server under Windows**

By default, the server is configured to use a persisted set of credentials in order to connect to the SAS Metadata Server. However, it is possible to instead have a prompt appear for user ID and password when the server starts (see the section on configuration below).

#### <span id="page-12-0"></span>*DOS Console Output*

Use

#### **Start** → **Programs** → **SAS** → **SAS Analytics Platform** → **Start AP Server**

to start the server. This will start the SAS Analytics Platform Server in a DOS console window. The server is ready to receive clients when the message "Waiting for clients..." appears at the bottom of the screen.

You can also open a DOS window and change to the SASAPCore \bin directory and type:

```
apserver.bat start
```
or

```
apserver.bat start > ..\logs\mylogfile.txt
```
This lets you control the name of the log file used to capture the various system messages.

#### *Log File Output*

Alternatively, you can start the SAS Analytics Platform Server using the **apstart.exe** Windows executable located in the bin folder of your SASAPCore install location (for example, c:\Program Files\SAS\SASAPCore\bin). This will start the server and cause the log messages to appear in a new log file that will be automatically created for you in the logs directory under SASAPCore.

#### **Starting the SAS Analytics Platform Server under UNIX**

Under UNIX, you will need to open a terminal session and change to the SASAPCore/bin directory. Issue the command:

**./apserver start** 

The server is ready to receive clients when the message "Waiting for clients..." appears at the bottom of the screen.

By default, system log messages are sent to stdout, so you can use common UNIX shell syntax to redirect these messages to a log file:

**./apserver start** > **../logs/log1.txt** 

If you are running the SAS Analytics Platform Server in a non-graphical environment you should perform the following steps:

- 1. Ensure that the SAS Analytics Platform Server userid and password are saved via the SAS Analytics Platform configuration wizard (that is, the **Save Password** option must be checked).
- 2. Add the -headless switch when invoking the apserver script. For example,

**./apserver -headless start** 

## *Monitoring the SAS Analytics Platform Server*

The SAS Analytics Platform Server provides some monitoring tools that help you when running the SAS Analytics Platform as a mid-tier server.

## <span id="page-13-0"></span>**Console Application**

The console application provides the ability to view some basic status and configuration information for the server plus the list of installed applications. It also provides dynamic information such as a list of the number of client sessions currently attached to the server, and the number of active SAS workspace sessions that have been initiated via this server, as well as a means for you to shut down the server.

## **Starting the SAS Analytics Platform Console**

Before starting the SAS Analytics Platform console, you must have already started the SAS Analytics Platform Server on the same machine where you plan to run the console.

#### *Windows*

#### Use **Start** → **Programs** → **SAS** → **SAS Analytics Platform** → **AP Server Console**

#### *UNIX*

Open a terminal session, make sure you have an X server running and available, and change to the SASAPCore/bin directory. Issue the command:

**./apserver console** 

#### *Problems*

- If, instead of the console window, you see a message that says "Could not reach the Analytics Platform Server" or "Server is not running," it means that no SAS Analytics Platform Server is running on this machine. Check the SAS Analytics Platform log files to see why the server may not have started successfully.
- (UNIX) if you see a message that says "A graphical screen environment is required to run the console." it means that your X environment is not setup correctly. Make sure you have set the DISPLAY environment variable to point back to the client machine you are using for your terminal session.

## <span id="page-14-0"></span>**Using the SAS Analytics Platform Console**

The console window used a tabbed layout to organize its information. The first tab, **General**, displays an overview of the overall status of the system.

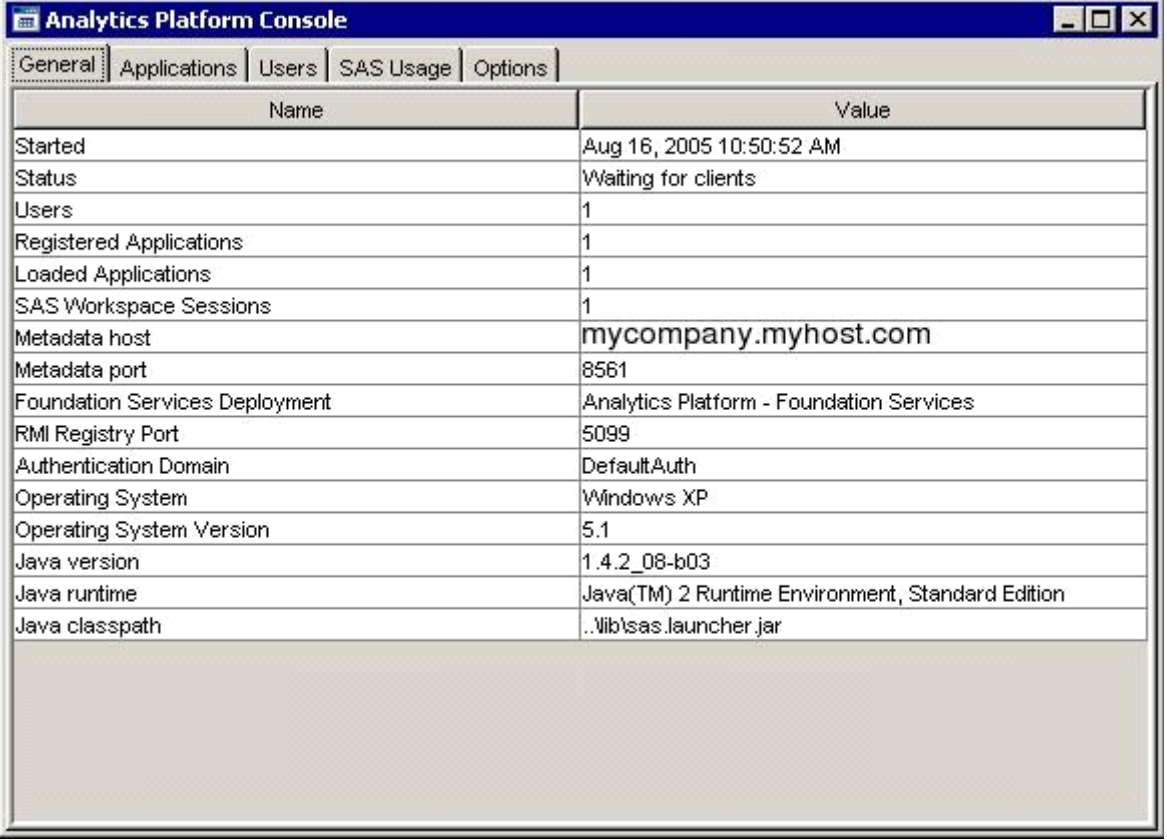

The second tab, **Applications**, displays the list of installed applications, whether they have been loaded, and the number of clients using that application.

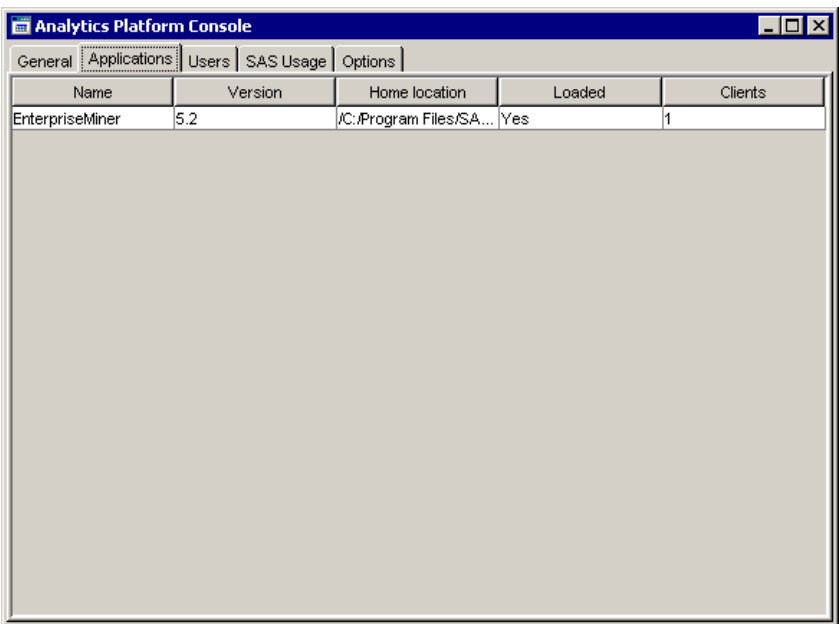

*Note: If "Yes" appears in the Loaded column for an application, it means that the application Mid-Tier software has been loaded into memory. This happens when that application is requested by a user since the AP server was first started.* 

The third tab, **Users**, displays who is on-line, when their session started, and from which IP address they are connected.

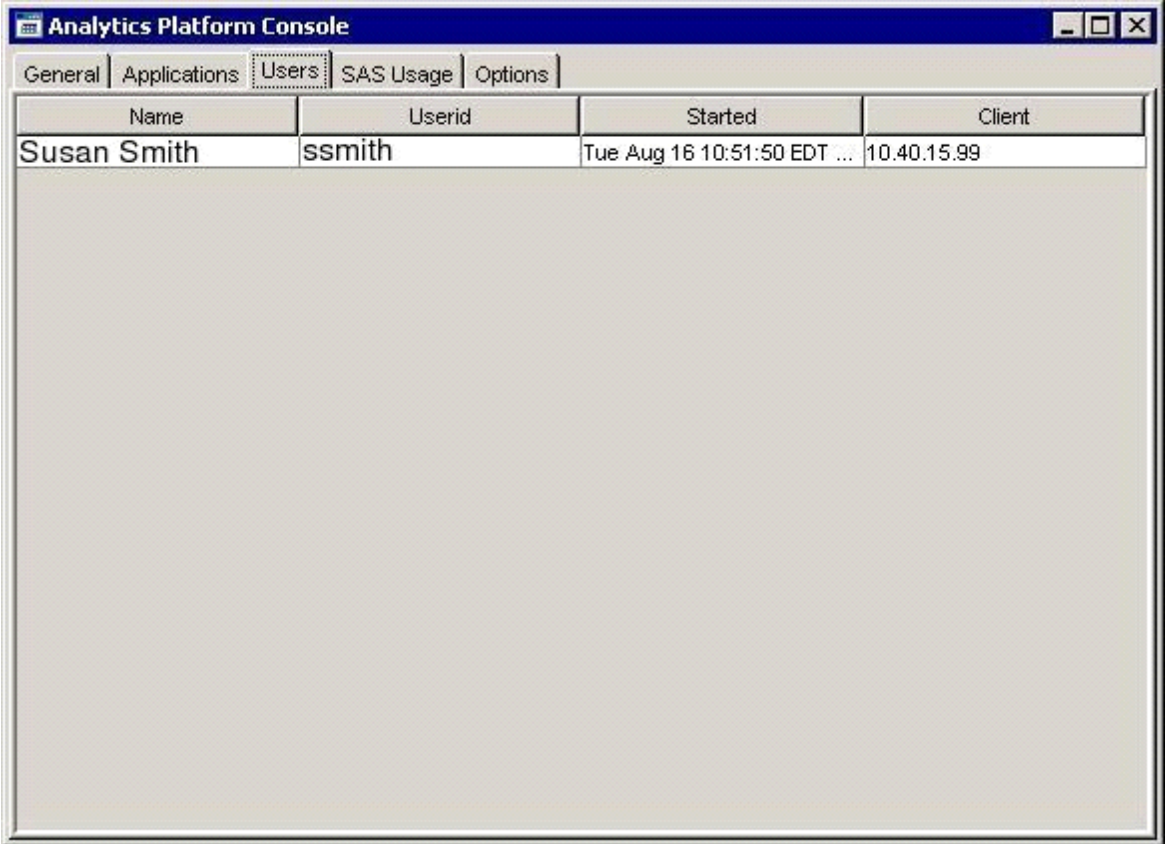

The fourth tab, **SAS Usage**, displays a list of active SAS workspace sessions.

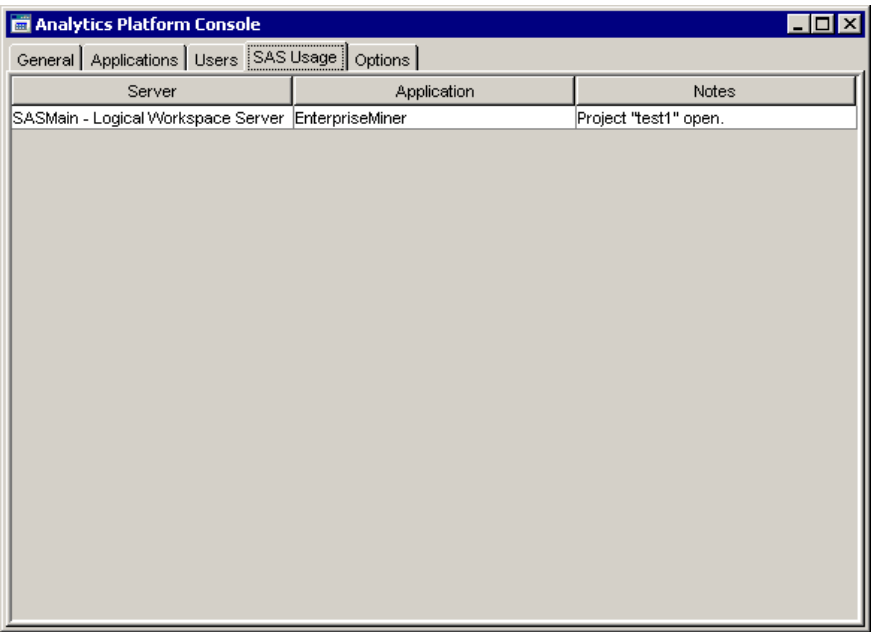

The fifth tab, **Options**, lets you control the refresh rate of the console window, and provides you with a button which can be used to shut down the server (when you invoke this action, the console application will exit).

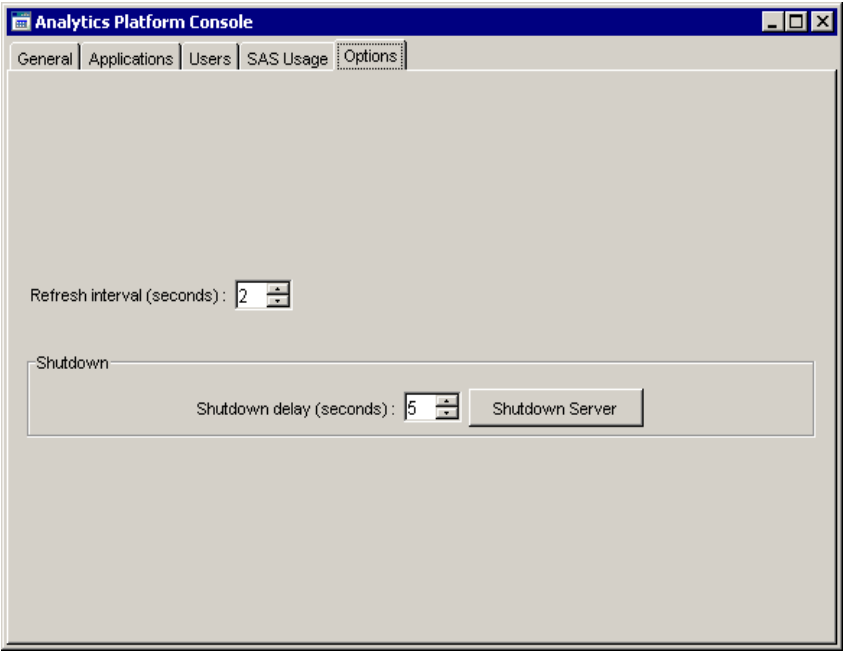

## <span id="page-18-0"></span>**Monitoring Using Your Web Browser**

It is possible to monitor the SAS Analytics Platform Server remotely using your Web browser. The information provided via your Web browser, and the information provided by the console application overlap to a large degree. However, it is not possible to shutdown the server using the Web interface, and you must manually refresh the information using your browser's refresh button.

*Note: This remote monitoring facility is only available when the embedded HTTP server is enabled. By default, the SAS Analytics Platform is installed with this feature enabled. However it is possible to disable this feature by turning off the HTTP service using the SAS Analytics Platform configuration wizard. See the section on configuration below.* 

Once you have started the SAS Analytics Platform Server, use your Web browser to point to the server machine, remembering to add the port to the URL. By default, this port is 6098, but you can change this port assignment via the configuration wizard.

For example, if the machine on which you are running the SAS Analytics Platform Server is called myhost.mydomain.com, then you can point your Web browser to:

http://myhost.mydomain.com:6098

If everything is running correctly, you will see a page similar to the following:

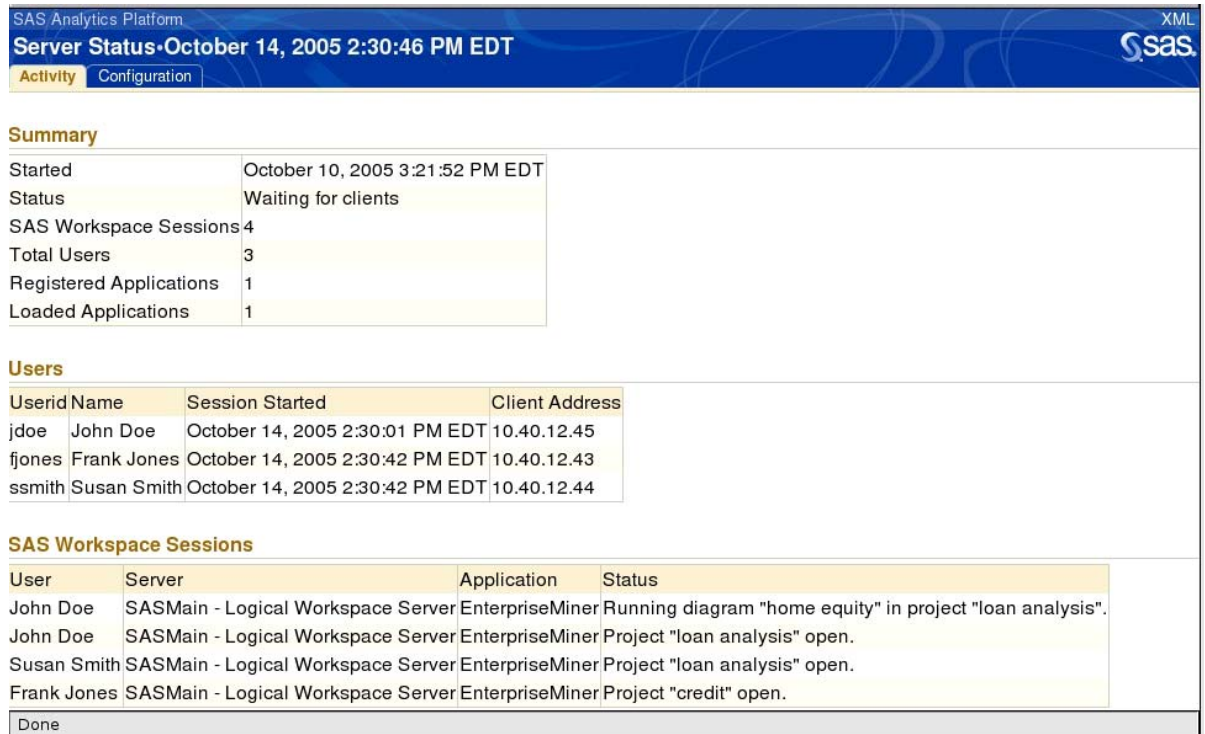

The page is organized into two tabs. The first, **Activity**, displays dynamic system information such as the time that the server started, the number of users on-line, the number of active SAS workspace sessions, etc.

<span id="page-19-0"></span>The second tab, **Configuration**, displays configuration information and lists set of installed applications. Some applications may provide links to their own Web pages. Others may provide a Launch link which lets clients start the application on their client machine using Java Web Start technology. Java Web Start lets clients which have Java 1.4.2 or later installed run applications from a Web page without ever needing to run a separate install program.

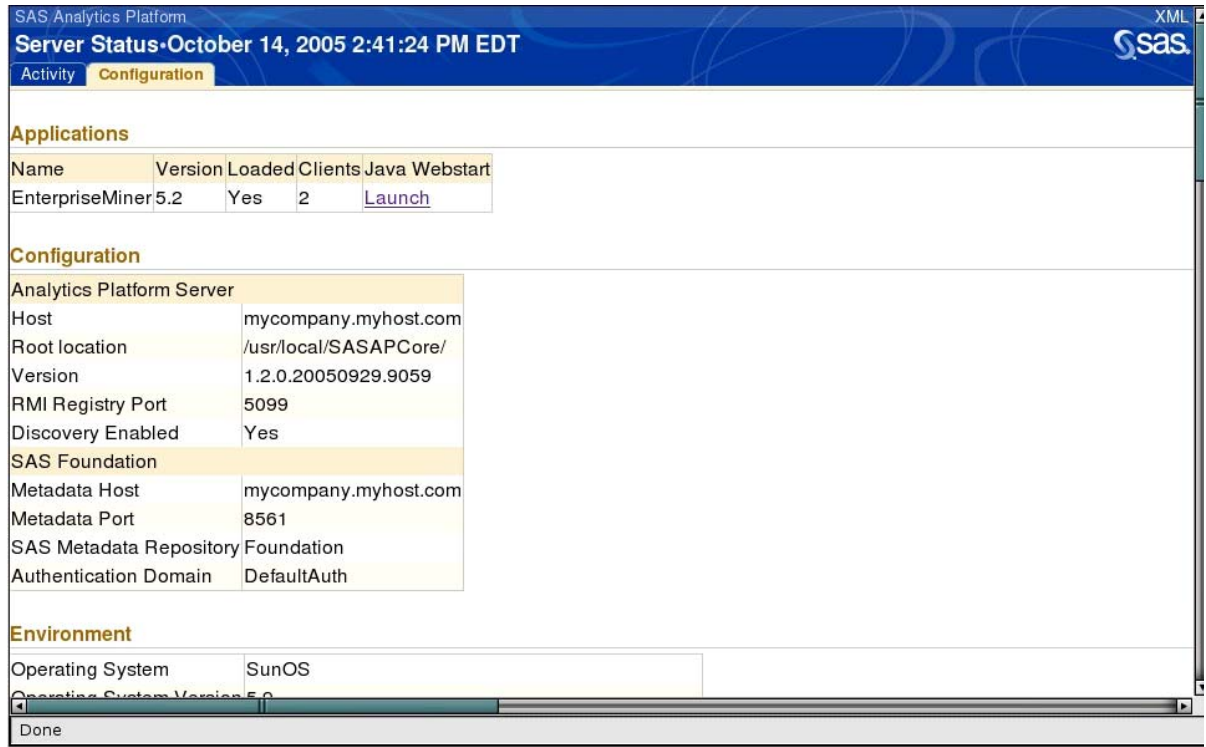

## *Java Web Start Client Considerations*

Automatic downloads of client files can be accomplished using Java Web Start. Deploying client files in this manner eliminates the need to install the client application manually on each desktop machine. It also eliminates the possibility of the client application version not matching the server version. When you launch the application in this manner, all of the required JAR files are automatically downloaded to the desktop. You might be prompted a few times for security purposes and asked if you want to create a desktop icon. If a new version is installed on the server, then the updated version automatically installs before the client application is invoked.

Clients for SAS Enterprise Miner and SAS Forecast Studio can be launched by the Java Web Start facilities enabled within the SAS Analytics Platform Server. The clients can be launched by clicking the link for the client found in the Applications section of the Configuration tab of the AP Server Status page. The clients can also be launched by a direct URL reference or shortcut:

<http://server.domain.com:6098/EnterpriseMiner/main.jnlp>

for SAS Enterprise Miner or

#### <http://server.domain.com:6098/Forecasting/main.jnlp>

for SAS Forecast Studio.

SAS Analytics Platform family product Java Web Start clients use the publicly installed Java JRE library, which must be at version 1.4.2\_09 or later 1.4.2 release. These products are available from Sun Microsystems, IBM, or Hewlett Packard, depending on the platform of the client workstation. The most common workstation is the Windows platform, and Sun's Java install automatically updates the Java Web Start launching mechanism within Web browsers installed on Windows.

<span id="page-20-0"></span>Publicly installed Java 1.4.2\_09 and later versions on Windows often get automatically upgraded to Java 1.5 (also known as "5.0"). SAS Enterprise Miner and SAS Forecast Studio clients deployed by SAS Analytics Platform through Java Web Start (JWS) will not run successfully on Java 1.5.x and require a 1.4.2\_09 or later 1.4.2 release to execute properly.

To run JWS clients of these products on the client machines, the user must disable Java 1.5 in the application runtime settings of the Java Web Start Application Manager. Here's the procedure:

1. Launch the Java Web Start Application Manager. There may be a shortcut under

```
Start → Programs → Java Web Start
```
or alternatively you can execute

```
c:\Program Files\Java\jre1.5.x_nn\javaws.exe
```
- 2. Click **Edit**  $\rightarrow$  **Preferences** and select the **Java** tab.
- 3. Click the **View** button in the **Java Application Runtime Settings** section.
- 4. Uncheck the **Enabled** checkbox for any version 1.5 entries.
- 5. Click **OK** twice and close the application manager.

## *Stopping the SAS Analytics Platform Server*

Occasionally it may be necessary to stop the server, such as in the case when you need to restart it after installing a new application, or after running the SAS Analytics Platform configuration wizard. You can either use the scripts provided to issue the shutdown command (see below), or use the console window's shutdown feature as discussed above.

## **Stopping the SAS Analytics Platform under Windows**

#### Use **Start** → **Programs** → **SAS** → **SAS Analytics Platform** → **Stop AP Server**

This will cause the SAS Analytics Platform Server to stop after approximately 5 seconds. Alternatively, you can open a DOS window, navigate to the SASAPCore\bin directory and use the command:

```
apserver.bat stop -t seconds
```
where *seconds* is the amount of time to wait in seconds before shutdown.

## **Stopping the SAS Analytics Platform under UNIX**

Open a terminal session, make sure you have an X server running and available, and change to the SASAPCore/bin directory. Issue the command:

**./apserver stop** 

*Administrator's Guide for SAS Analytics Platform 1.3* 

# <span id="page-22-0"></span>**Troubleshooting Common Problems**

#### **Problem: Users can no longer log on after you have run the configuration wizard**

If you have changed the name of the SAS Metadata Server host in the configuration wizard's first page, after having already run the SAS Analytics Platform at least once, you will probably need to adjust one of the SAS Foundation Services settings using the SAS Management Console.

If, for example, you have changed the reference to the metadata server host from "myhost" to "myhost.mydomain.com" in the configuration wizard, then follow these steps to ensure that the Foundation Services are synchronized:

- 1. Note the new host name and the name of the Foundation Services deployment used by the Analytics Platform.
- 2. Start the SAS Management Console and log on to the metadata server using the new host name .
- 3. In the left pane, expand the **Foundation Services Manager** branch, and then expand the branch that corresponds to the name of your Foundation Services deployment. The default is **Analytics Platform – Foundation Services**.
- 4. Expand the **Core Services** folder and select the **User Service** icon.
- 5. Use the right mouse button to raise the pop-up menu, and select **Properties.**
- 6. In the **Properties** window, select the **Service Configuration** tab and click **Edit Configuration**.
- 7. In the **User Service Configuration** window, select the **global** profile and click **Edit**.
- 8. Change the domain URL so that the host name matches the new name used in your SAS Analytics Platform configuration. Using the example names above, change:

```
omi://myhost:8561 to
```
omi://myhost.mydomain.com:8561

It is important that the host names match exactly.

- 9. Click **OK** to save your changes and close each window until you are back to the main SAS Management Console window.
- 10. Re-start the SAS Analytics Platform Server.

#### **Problem: Remote clients unable to connect to the SAS Analytics Platform Server running under UNIX**

Under some networking environments it is necessary to modify the **apserver** launch script on a UNIX system so that the RMI registry can be used by remote clients.

- 1. Edit the **apserver** launch script located in the executables directory (SASAPCore/bin) using a text editor such as *vi*.
- 2. Modify the last line that looks like this:

```
JAVALOC $CLOPTS -Dap.home="${AP_HOME}" $OPTIONS 
com.sas.apps.session.server.Main "$@"
```
#### to include the following

```
JAVALOC $CLOPTS -Djava.rmi.server.hostname=ip-address-of-this-
machine -Dap.home="${AP_HOME}" $OPTIONS
com.sas.apps.session.server.Main "$@"
```
For example:

JAVALOC \$CLOPTS **-Djava.rmi.server.hostname=10.40.12.43** - Dap.home="\${AP\_HOME}" \$OPTIONS com.sas.apps.session.server.Main "\$@"

*Note: Ignore the line-wrapping in the text above which is a result of the layout of this document. All text should be entered on one line.* 

3. Re-start the SAS Analytics Platform Server.

#### **Problem: The "Search for Servers" feature of the application log on window fails to locate the SAS Analytics Platform Server**

This can be caused by three factors:

- The Discovery Service has not been enabled on the SAS Analytics Platform Server. Use the configuration wizard to enable this feature by selecting the **Allow clients to discover this server** checkbox. Restart the SAS Analytics Platform Server.
- The client is running from behind a firewall. In this setting, the Search for Servers feature will fail. Enter the server location in the Server field and click **Log On**.
- The client is installed with an earlier \release of the SAS Analytics Platform Java files. You can either enter the server location in the Server field, (as in Step 2 above) or copy the Java file sas.apps.session.jar from the server's SASAPCore\lib location to where it has been previously installed on your client. It is recommended that you first backup any files before overwriting them.

#### **Problem: When clicking the Java Web Start launch link, a prompt appears to save a jnlp file, instead of launching the application.**

The SAS private JRE does not install the Java plug-in for Internet Explorer. Therefore, you have the following options:

#### **Windows Platforms - Internet Explorer**

1. Install the full Java runtime environment by visiting

[http://java.sun.com/products/archive/j2se/1.4.2\\_07/index.html.](http://java.sun.com/products/archive/j2se/1.4.2_07/index.html)

This will install the Java plug-in.

2. Restart Internet Explorer and revisit the Java Web Start link for your application.

#### **Using Firefox (All Platforms)**

Use a different browser, such as Mozilla Firefox. Firefox allows you to associate an application with a file type. To configure Firefox for Java Web Start, do the following:

- 1. Install Firefox from [http://www.mozilla.org/products/firefox/.](http://www.mozilla.org/products/firefox/)
- 2. Start Firefox and visit the Java Web Start launch link for your application.

3. When prompted with choices on what to do with the file, select **Other** from the **Open with** drop-down list.

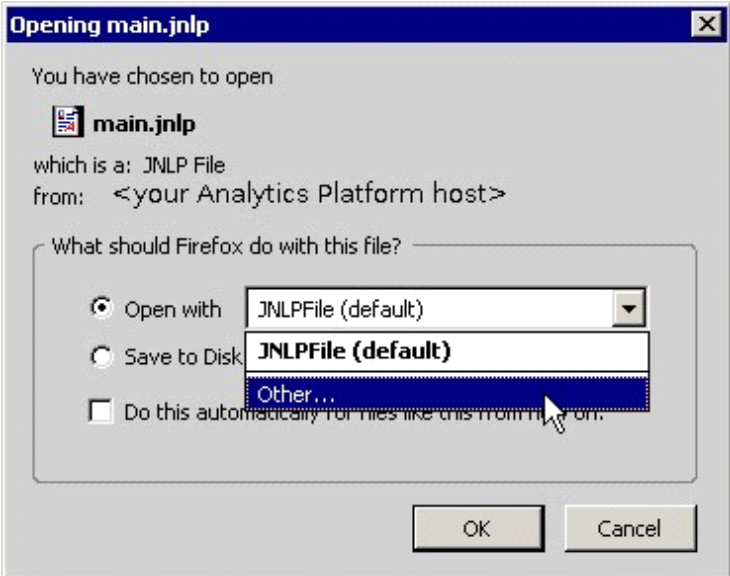

- 4. Navigate to where the SAS private JRE has been installed. For example, c:\Program Files\SAS\Shared Files\JRE\1.4.2\_07.
- 5. Navigate further down into the directory named javaws. Select **javaws.exe** and click **Open**.

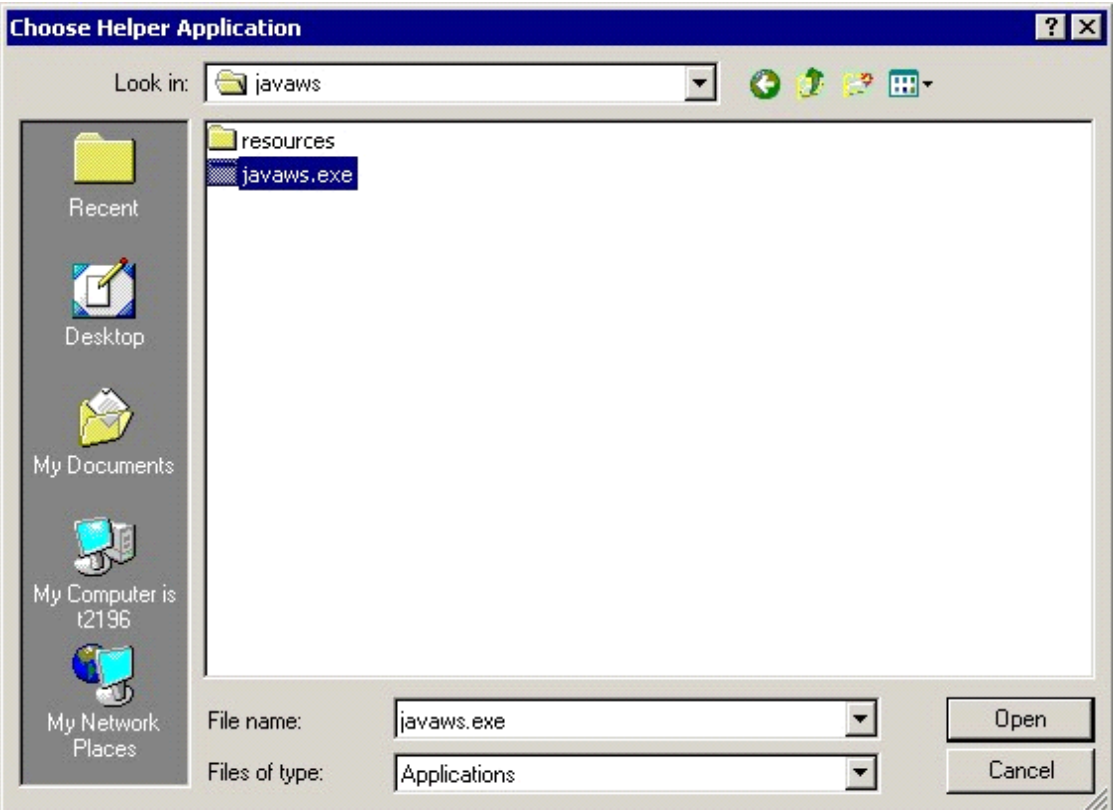

## 6. Click **OK**.

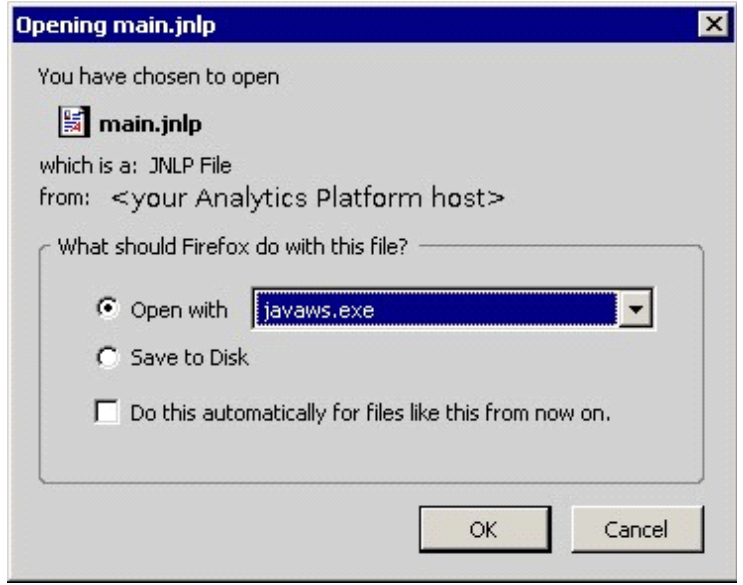

# <span id="page-26-0"></span>**Installing and Running the SAS Analytics Platform as a Windows Service**

You may choose to install the SAS Analytics Platform as a Windows service. By default, the SAS Analytics Platform Service is configured to include the SAS Metadata Server as a dependency. If you choose to run the metadata server on another machine, this dependency should be removed.

## *Dependency Configuration*

If you choose to run the SAS Metadata server on a different machine you will need to remove the dependency defined in the configuration file:

- 1. Navigate to the SASAPCore\conf directory.
- 2. Use your favorite text editor to edit the file wrapper.conf.
- 3. Comment out this line (located near the end of the file):

```
wrapper.ntservice.dependency.1=SAS Lev1 MS - 9.1
```
by adding a '#' character at the start of the line as follows:

```
# wrapper.ntservice.dependency.1=SAS Lev1 MS - 9.1
```
Otherwise, you'll need to modify the service name to match what was installed on your machine:

- 1. Navigate to the SASAPCore\conf directory.
- 2. Use your favorite text editor to edit wrapper.conf.
- 3. Modify the wrapper.ntservice.dependency.1 property to match the name of the SAS Metadata Server service name installed on your computer. For example:

wrapper.ntservice.dependency.1=My Metadata Server - Lev1

## *Installation*

Follow these steps:

- 1. Open a command window.
- 2. Navigate to the SAS\SASAPCore\bin directory.
- 3. Run the command:

**AnalyticsPlatformService install** 

This will install and register the SAS Analytics Platform as a Windows service.

## *Service Administration*

Normally you will not need to worry about the service once it is configured and installed. Windows will manage it for you. However, there are additional commands available should you wish to use them:

To start the service from the command line, use:

```
AnalyticsPlatformService start
```
To stop the service from the command line, use:

```
AnalyticsPlatformService stop
```
To restart the service from the command line, use:

**AnalyticsPlatformService restart** 

To remove the service from windows, use:

**AnalyticsPlatformService remove** 

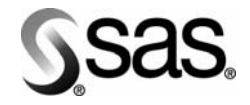

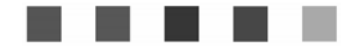

#### **support.sas.com**

SAS is the world leader in providing software and services that enable customers to transform data from all areas of their business into intelligence. SAS solutions help organizations make better, more informed decisions and maximize customer, supplier, and organizational relationships. For more than 25 years, SAS has been giving customers around the world The Power to Know®. Visit us at **www.sas.com**.

The Power to Know.